# 福建省高等学校师资培训中心

闽师培〔2022〕 3 号

# 关于举办福建省第 68-69 期高等学校 教师岗前培训班的通知

各高校人事处:

根据《关于开展高等学校教师岗前培训有关问题的通知》 (教人司〔1998〕34 号)、《关于举办高等学校青年教师教 育理论培训和考核的通知》(闽教师管〔1995〕001号)及 《教育部等六部门关于加强新时代高校教师队伍建设改革 的指导意见》(教师〔2020〕10号)和省教育厅有关部署要 求,现将今年我省高校教师岗前培训的有关事项通知如下。

一、培训对象

凡全省高校新入职的,没有取得高校教师岗前培训合格 证书的教师。

二、培训内容

(一)必修课:《高等教育学》、《高等教育心理学》、《高 等教育法规概论》、《教师伦理学》、《课堂教学技能》和《现 代教育技术》等 6 门课程。

(二)选读课:《板书设计》和《教师礼仪》2 门课程。 三、培训形式

(一)采取线上直播授课与在线学习相结合的培训形式。

(二)培训学习共计 180 学时,其中:

1.线上直播课程学习(必修课和选读课): 56 学时。

2.在线学习:124 学时。包括在线点播课程学习 60 学时、 题库练习(含模拟考试)64 学时。

其中:(1)占播课程自学员报名成功后即可自行开始占 播学习。(2)题库学习需学员在教师培训云平台"公告简报" 处下载岗前培训考试题库自行学习。(3)模拟考试在教师培 训云平台岗前培训项目阶段 2 进行。

(三)作业:学员独立完成并提交 1 课时(45 分钟)的 教学详案(word 格式)和 1 课时(45 分钟)教学课件(ppt 格式)。

(四)请学员报名后及时关注教师培训云平台的相关 通知。

#### 四、考核办法

(一)作业环节。学员自主提交:68 期提交时间为 7 月 12 日-20 日,69 期提交时间为 8 月 4 日-12 日。60 分以 上(含 60 分)为"合格",60 分以下为"不合格",不合格

2

者需修改后再次提交审阅,直至合格。

(二)考试环节。6 门必修课程分两场进行考试,每3 门课程合并为一场,每场考试时间 90 分钟,其中每门课程 考试时间均为 30 分钟,单门课程考试时间不累计。每份试 卷分单项选择题、多项选择题和判断题,每门课程满分为 100 分,75分 (含 75分)以上为"合格",75分以下为"不合 格",需参加补考。

凡参加培训学员完成教学计划规定的学习课时、作业与 考试成绩合格,由福建省高等学校师资培训中心颁发岗前培 训合格证书(进入培训平台自行打印),作为教师资格认定 和专业技术职务聘任的依据之一。

#### 五、时间安排

(一)本次培训统一报名,分两期举行,学员可自主选 择参加其中一期培训。

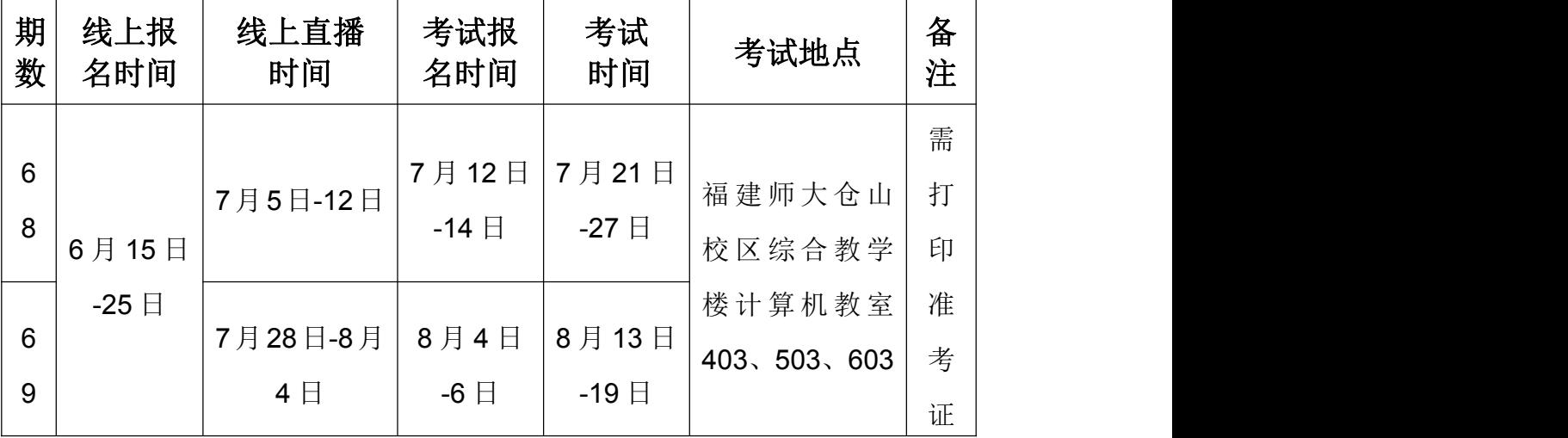

备注:1.学员可在当期考试时段中自选一天参加考试。

2.候考室在福建师大仓山校区综合教学楼语音教室 201、202、 301、302。

3

| 补考对象                     | 线上报名<br>时间  | 补考时间  | 考试地点        | 备<br>注 |
|--------------------------|-------------|-------|-------------|--------|
| 2022年报名参加培训              |             |       |             |        |
| 且考试未通过者,可参               | 8月20日       | 8月21日 |             | 需      |
| 加本次举办的每门课一               | (下午3点截止)    |       | 福建师大仓山      | 打      |
| 次免费补考。                   |             |       | 校区综合教学      | 印      |
|                          |             |       | 楼计算机教室      | 准      |
| 今年或往年参加培训补<br>考未通过者均可参加补 | 7月13日-8月22日 | 8月23日 | 403、503、603 | 考      |
| 考。(收费: 10元/门)            | (下午3点截止)    |       |             | 证      |
|                          |             |       |             |        |

(二)补考时间

备注:补考具体操作流程届时会在教师培训云平台"公告简报" 里通知。

#### 六、考场管理

(一)准考证(补考证)打印。有关打印方法及要求在 福建省高等学校师资培训中心([http://gpzx.fjnu.e](http://gpzx.fjnu.edu.cn/)du.cn/)主 页的【公告】处,或教师培训云平台的"公告简报"处通知。 参加考试学员凭准考证和身份证,经验证后方可进入考场参 加考试。

(二)线下考试严格执行疫情防控措施。学员须持健康 码绿码、行程码、48 小时核酸检测阴性报告、填写完整的《防 控疫情期间健康信息情况表》(附件2),经核验后方可进 入考场参加考试。考前 14 天内有重点涉疫地区、中高风 险地区、有疫情报告地区、外溢风险较高地区等涉疫地 区旅居史的,不得参加现场考试。

(三)在《高等教育学》《高等教育心理学》2 门课程考 试中有作弊行为的学员,中心将参照《教师资格条例》第二 十条"其考试成绩作废,3 年内不得再次参加教师资格考试" 的规定进行处理,并书面通报该学员所在学校。

(四)在《高等教育法规概论》《教师伦理学》《课堂教 学技能》《现代教育技术》4 门课程考试中有违规行为的学员, 中心将取消其相应课程成绩,并书面通报所在学校,该学员 不得参加当年补考。

#### 七、参考书目

1. 《高等教育学》(修订版, 高等教育出版社): 2. 《高等 教育心理学》(修订版,高等教育出版社);3.《高等教育法 规概论》(北京师范大学出版社);4.《教师伦理学》(浙江大 学出版社): 5.《课堂教学技能》(福建教育出版社): 6.《现 代教育技术》(福建教育出版社)。参考书目由学员自愿、自 行购买。

#### 八、报名办法

(一)采取网络报名的方式。网报时间:6 月 15 日-6 月25日,请学员登录福建师范大学官网→福建省高等学校 师资培训中心([http://gpzx.fjnu.e](http://gpzx.fjnu.edu.cn/)du.cn/)→教师培训云平台 →培训项目→选择"2022 年福建省第 68-69 期高校教师岗 前培训"进行缴费、报名、学习(具体操作详见附件3学员 手册)。

(二)请参训学员在网上报名的同时,向本校人事处提

5

交并确认参训相关信息。

(三)请各校人事处于 2022 年 7 月 1 日前把本校参加 教师岗前培训班学员名单汇总表(附件1)以"单位名称+ 岗前培训+报名人数"为文件名发送至 916034857@qq.com。

### 九、缴费方式

每人培训费 580 元,考试费 120 元,共计 700 元。通 过网上"支付宝"缴费支付。具体缴费流程如下:登录福建 省高等学校师资培训中心→教师培训云平台→培训项目→ 选择"2022 年福建省第 68-69 期高校教师岗前培训", 点 击"在线报名",点击"去付款",选择支付方式为"支付 宝",扫码缴费。发票在培训结束后将自动发送至学员平台 预留邮箱,请学员自行下载(请学员务必认真填写开票所需 的单位名称、纳税人识别号,确保准确无误)。

## 提示:一旦完成支付,概不退款。

十、联系办法

(一)系统报名、学习过程中如有技术问题,请通过以 下方式联系咨询:

1 通过平台登录后的客服浮窗咨询客服老师:

周一至周五: 上午 8:30-12:00, 下午 13:00-17:30

2.直接拨打学员技术服务热线电话:4008757650

服务时间: 上午 8:30-12:00; 下午 13:00-22:00; 周末 及节假日照常值班

3.通过平台登录后页面右侧的"平台操作咨询"窗口留

言咨询。

(二)高师培训中心联系人:李春芳老师、陆碧哨老师, 联系电话: (0591) 83446982。

联系地址: 福州市仓山区对湖路 75 号, 福建省高等学 校师资培训中心办公室 103 室。

附件:1.福建省高等学校教师岗前培训班学员名单汇总表

2.防控疫情期间健康信息情况表

3. "教师培训云平台"学员操作手册

福建省高等学校师资培训中心

## 2022 年 6 月 7 日

福建省高等学校师资培训中心 2022 年 6 月 7 日印发

附件 1

福建省高等学校教师岗前培训班学员名单汇总表

单位: 联系人: 联系电话:

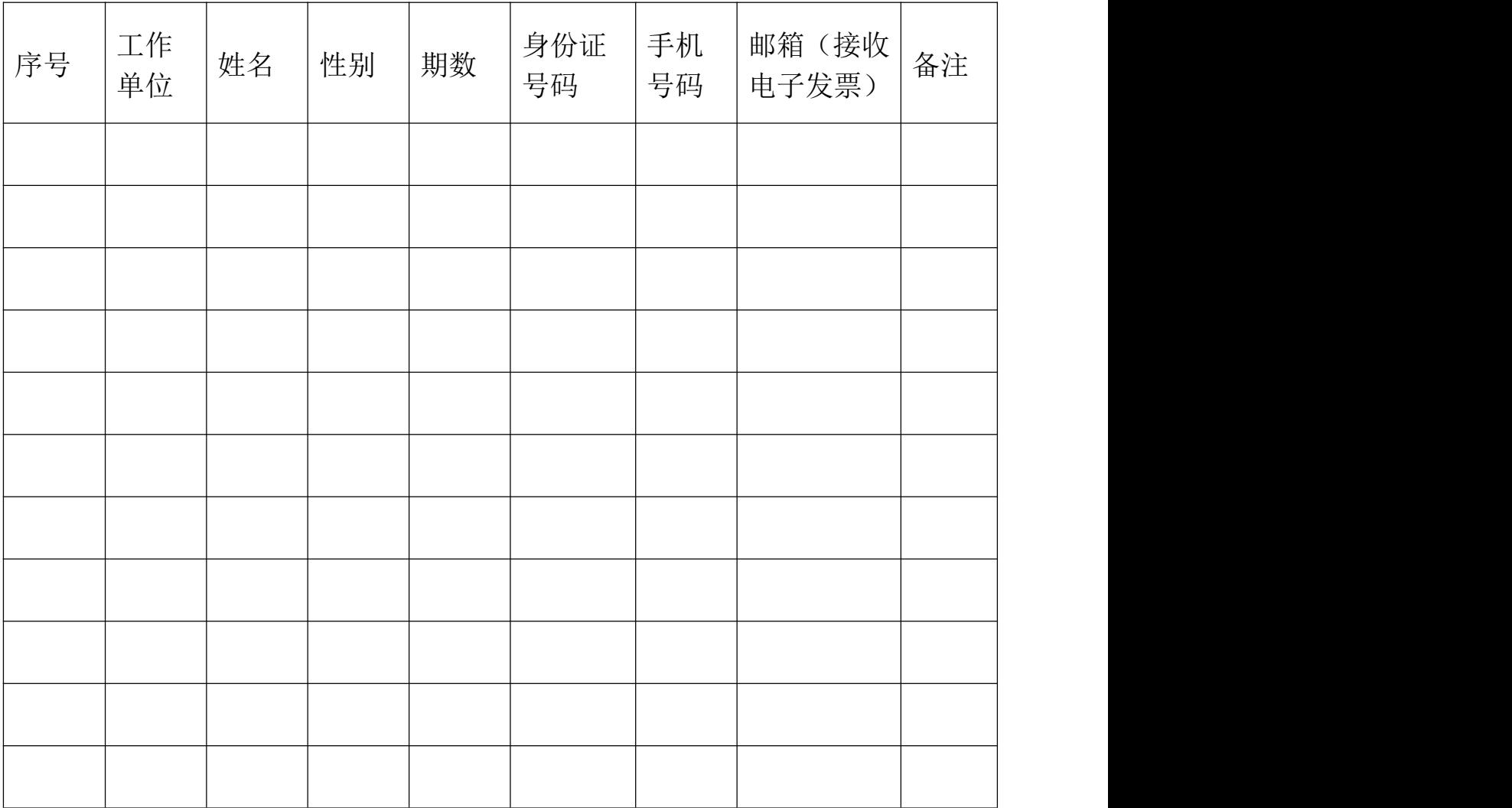

备注:1.请统一用 Excel 格式制表。

2.请各校人事处联系人把汇总表以"单位名称+岗前培训+报名 人数"为文件名发送至 916034857@qq.com。

3.学员务必认真填写邮箱地址,确保准确无误。

附件 2

# 防控疫情期间健康信息情况表

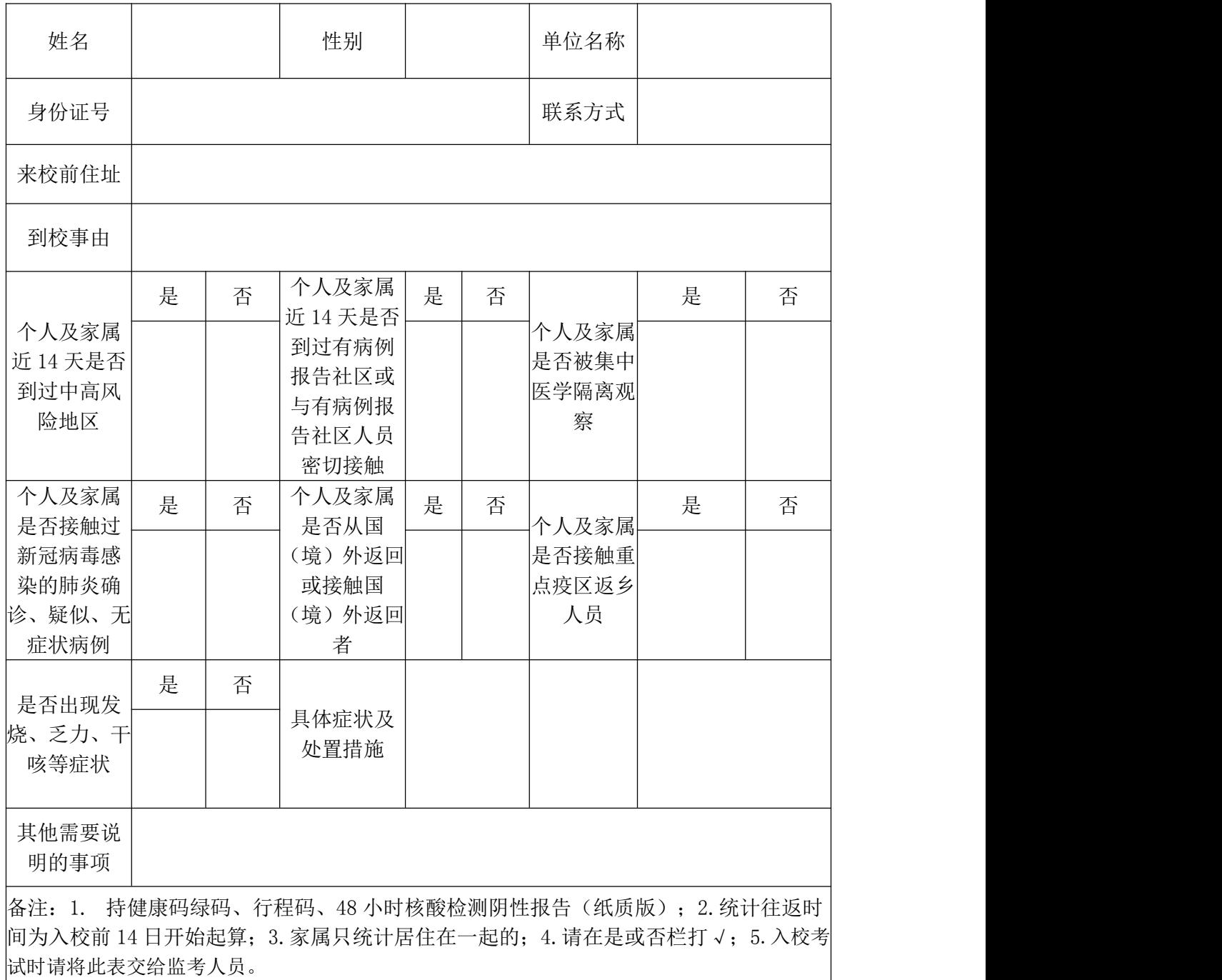

本人承诺:以上填报信息的真实性负责。

签名:

年 月 日

# 福建省高等学校师资培训中心

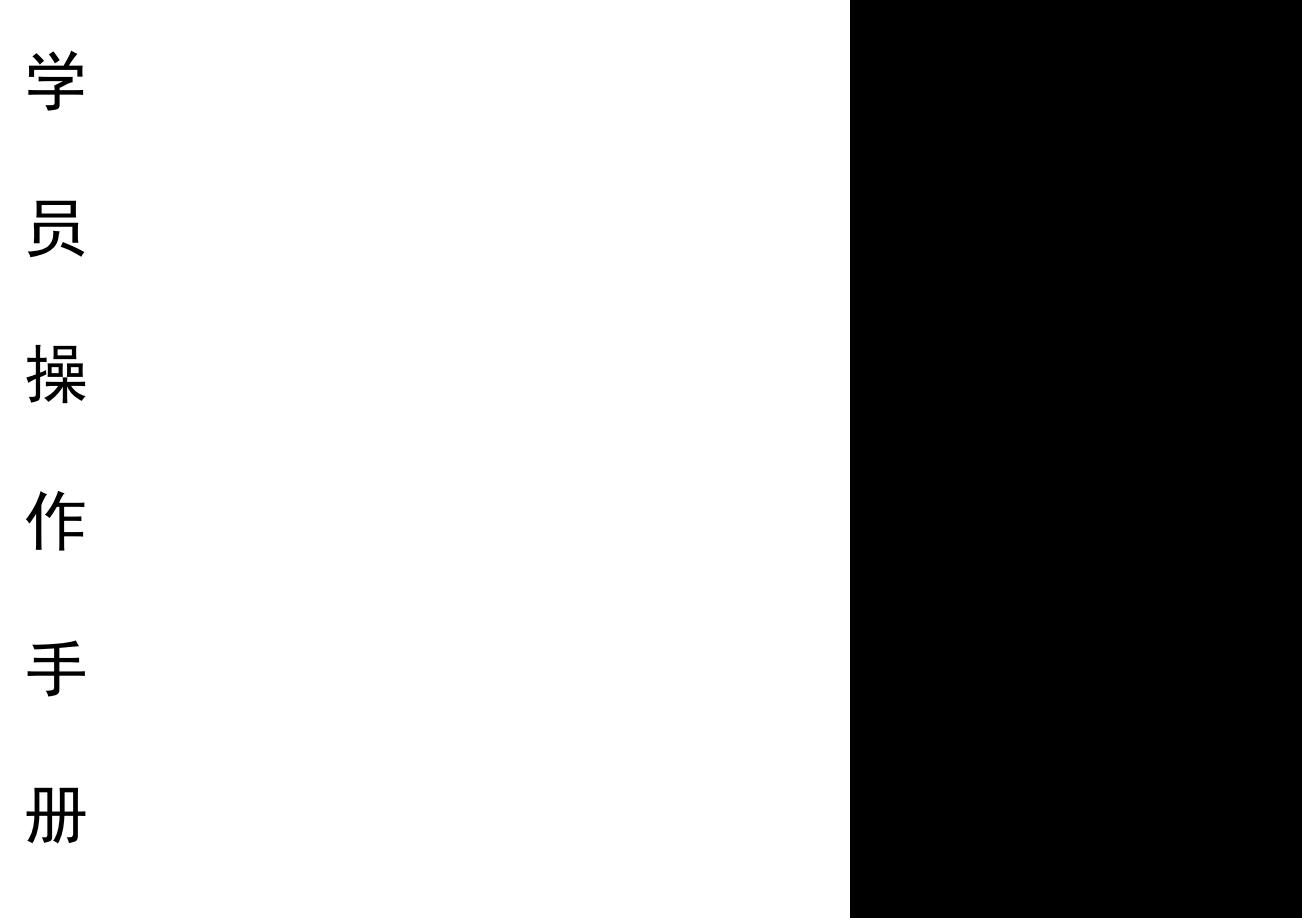

二〇二二年六月

# 学员电脑端操作手册

# 一、登录报名

1. 在 电 脑 中 打 开 浏 览 器 , 输 入 网 址 :

([https://www.tcc.e](https://www.tcc.edu.cn/h/jspxy/)du.cn/h/jspxy/)

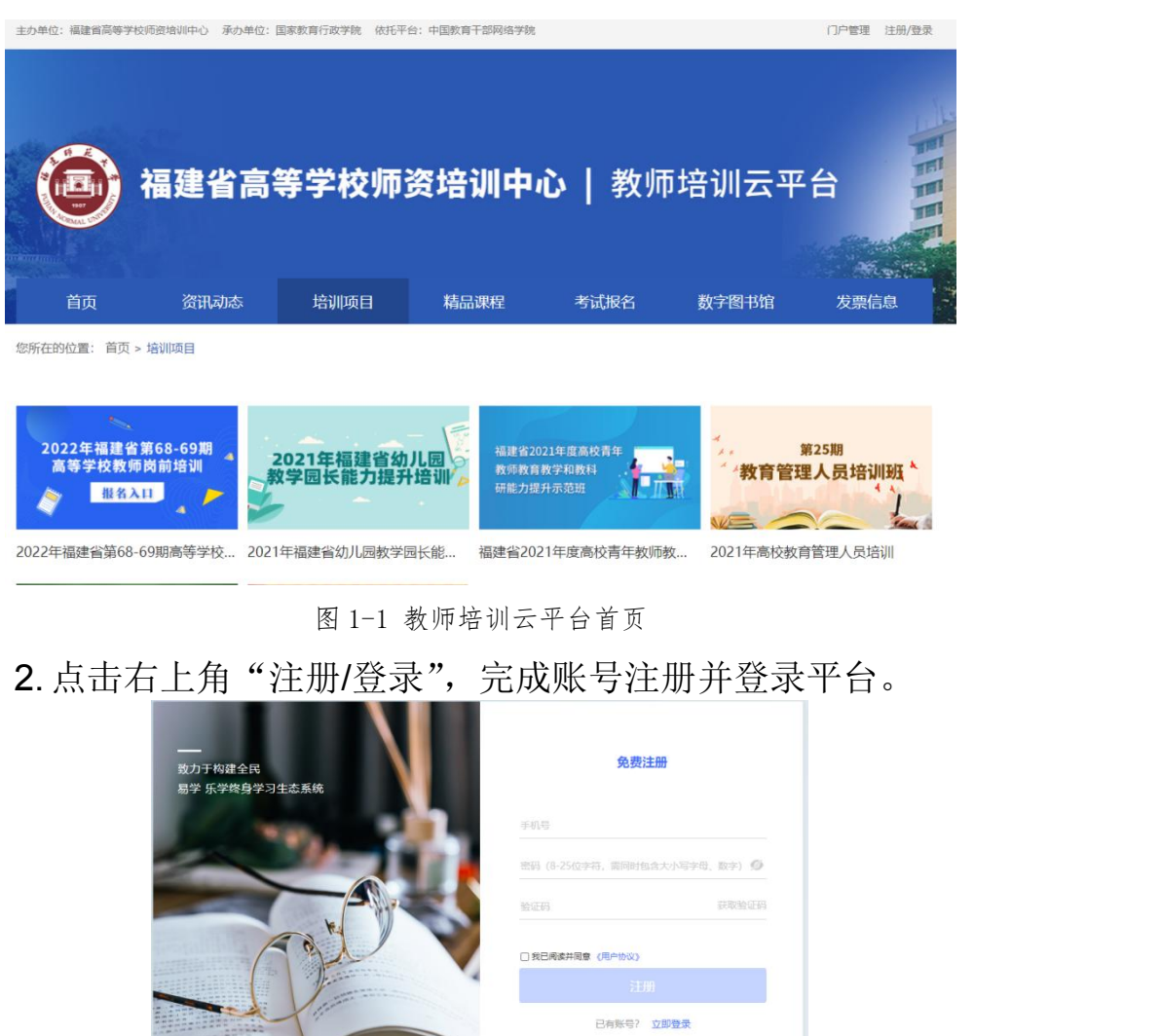

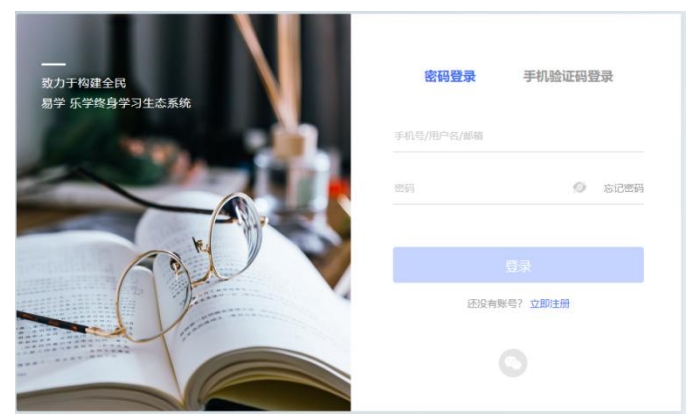

图 1-2 教师培训云平台注册/登录页

3.在教师培训云平台首页,点击"2022 年福建省第 68-69 期高校 教师岗前培训"项目,进入缴费报名页面。

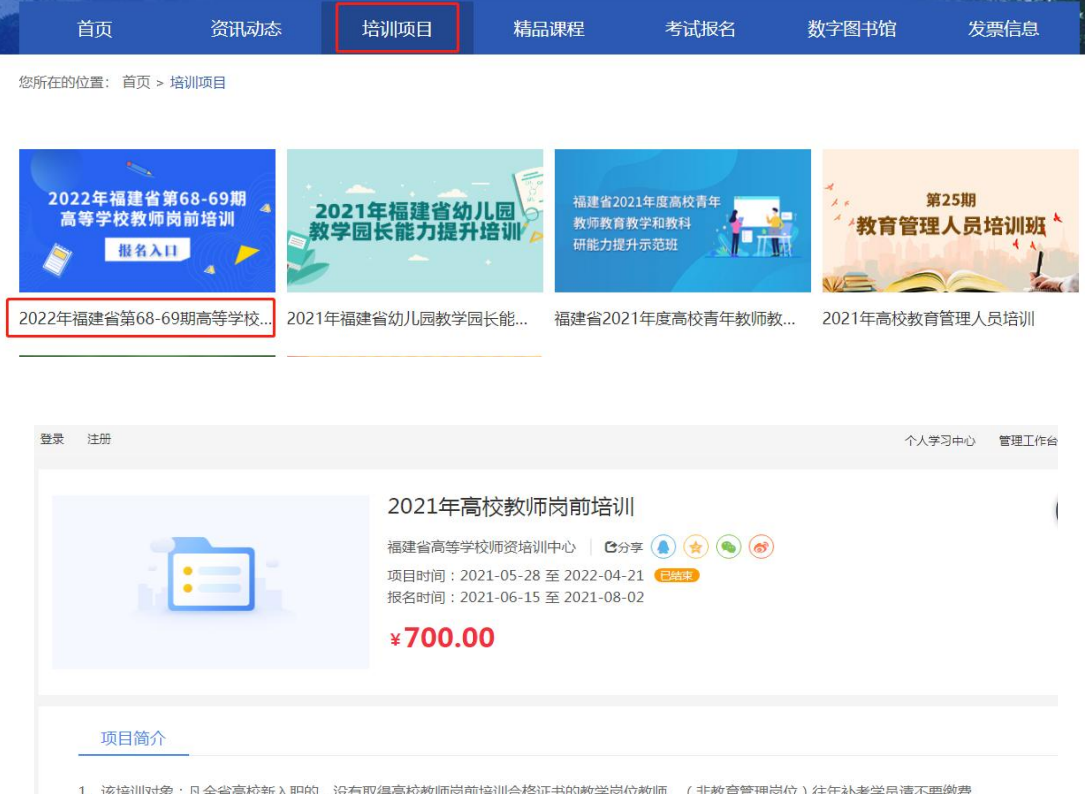

图 1-3 缴费页面

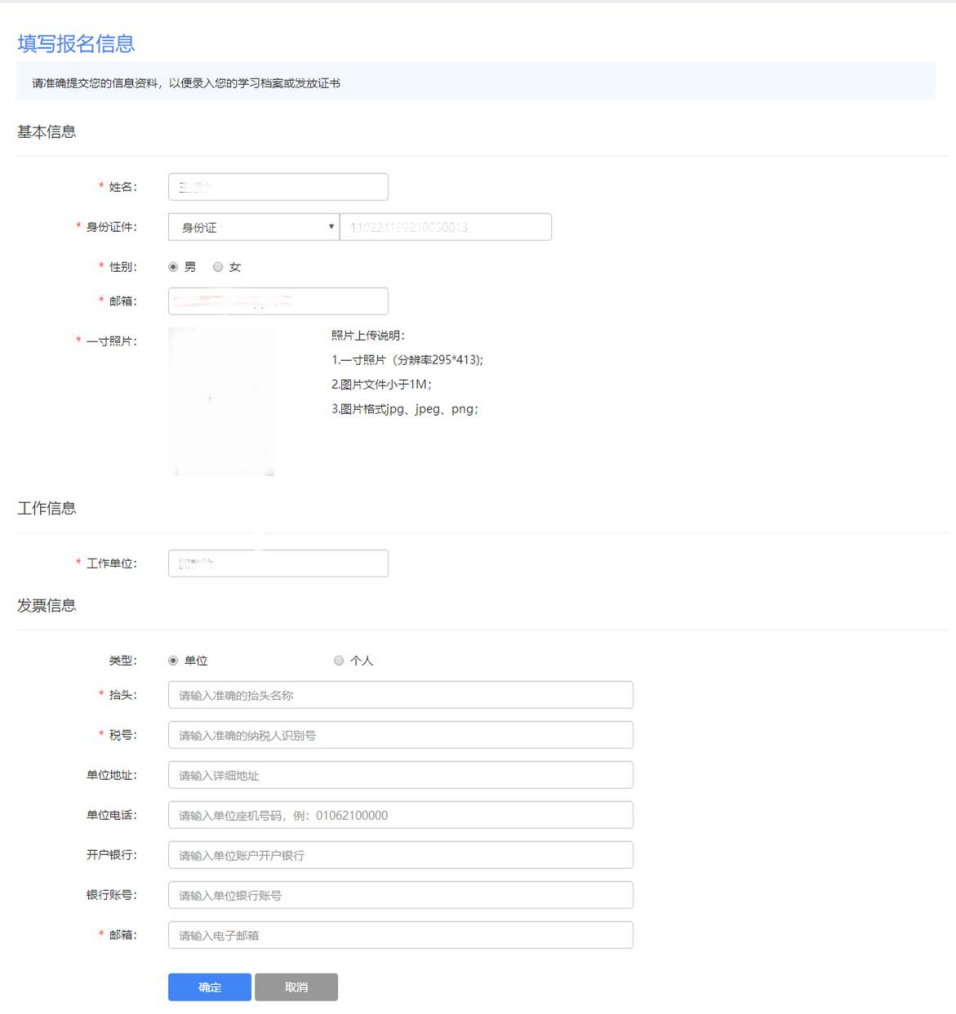

图 1-3 填写基本信息

温馨提示:

1.学员报名成功后需完善个人信息和发票信息,请务必与本单 位财务处确认发票信息完整无误,如因个人填写错误导致开具发票无 法报销请自行负责。

2.点播课程自学员报名成功后即可自行开始点播学习。

3.题库学习自学员报名成功后即可在教师培训云平台"公告简 报"处下载岗前培训试题库自行学习。

**4.**模拟考试在教师培训云平台岗前培训项目阶段 **2** 进行。

5.学员选定学习期数,不能更改。

6.一旦缴费概不退款,请谨慎支付。

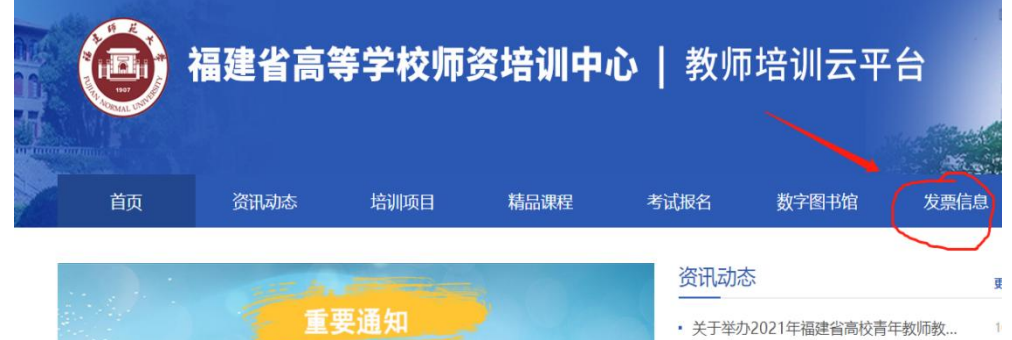

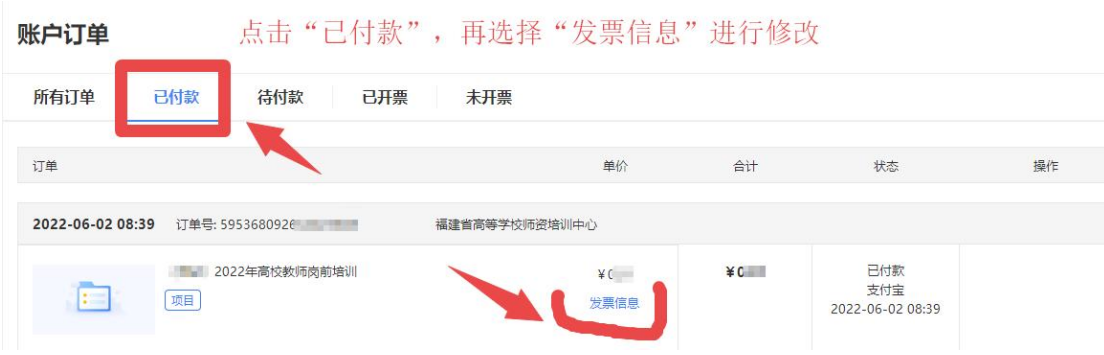

图 1-4 发票信息查询修改

# 二、进入学习

电脑端成功登录后,进入"个人学习中心",选择"自主学习" -"项目"菜单,在右侧可以看到培训项目,点击"立即学习"按钮 即可进入项目页面进行研修学习。

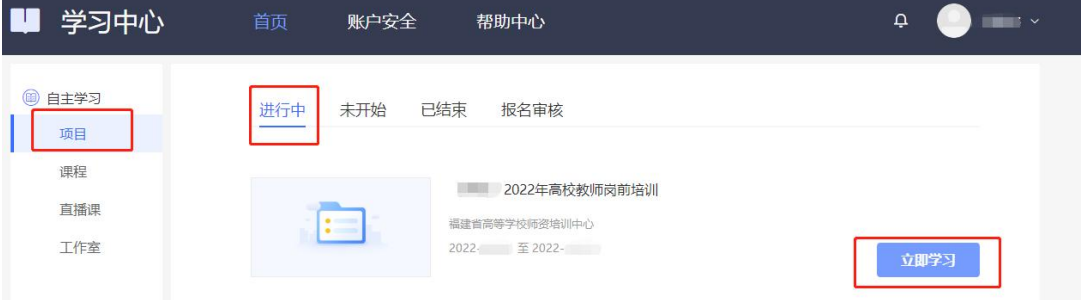

图 2-1 进入项目

#### **1.**点播课

点击点播课。查看列表中的"学习进度"了解每门课程的学习 情况,点击"学习"观看课程,系统自动记录观看时长。

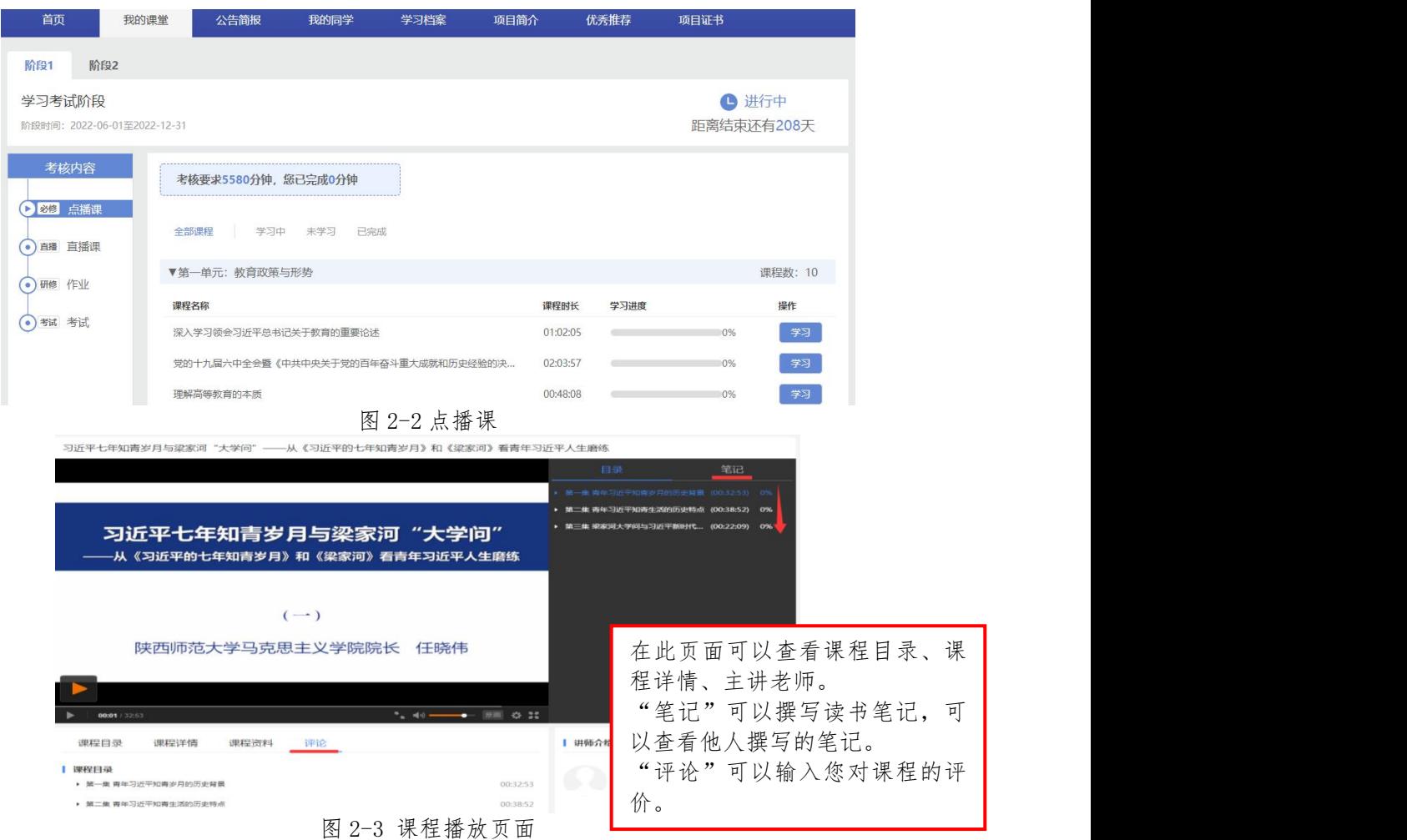

## **2.**直播课

进入"我的课堂",点击直播课,直播课的具体课程安排表在直 播前会发布在教师培训云平台"公告简报"处。进入直播间一定要实 名制,并实名签到。

| 首页              | 我的课堂                        | 公告简报               | 我的同学 | 学习档案                              | 项目简介 | 优秀推荐   | 项目证书                |    |
|-----------------|-----------------------------|--------------------|------|-----------------------------------|------|--------|---------------------|----|
| 阶段1             | 阶段2                         |                    |      |                                   |      |        |                     |    |
| 学习考试阶段          | 阶段时间: 2022-06-01至2022-12-31 |                    |      |                                   |      |        | ← 进行中<br>距离结束还有208天 |    |
| 考核内容            |                             | 考核要求2520分钟,您已完成0分钟 |      |                                   |      |        |                     |    |
| • 必修 点播课        | 课程名称                        |                    |      | 直播时间                              |      | 学习进度   |                     | 操作 |
| 直播 直播课<br>×     |                             | 第68期现代教育技术         |      | 2022-07-06 09:30至2022-07-06 17:30 |      | 已学习0分钟 |                     | 学习 |
| $\bullet$ 研修 作业 |                             | 第68期高等教育心理学        |      | 2022-07-07 09:30至2022-07-07 17:30 |      | 已学习0分钟 |                     | 学习 |
| 有试 考试<br>×      |                             | 第68期课堂教学技能         |      | 2022-07-08 09:30至2022-07-08 17:30 |      | 已学习0分钟 |                     | 学习 |
|                 |                             | 第68期板书设计           |      | 2022-07-09 09:30至2022-07-09 11:30 |      | 已学习0分钟 |                     | 学习 |
|                 |                             | 第68期教师礼仪           |      | 2022-07-09 14:30至2022-07-09 17:30 |      | 已学习0分钟 |                     | 学习 |
|                 |                             | 第68期教师伦理学          |      | 2022-07-10 09:30至2022-07-10 17:30 |      | 已学习0分钟 |                     | 学习 |
|                 |                             | 第68期高等教育法规概论       |      | 2022-07-11 09:30至2022-07-11 17:30 |      | 已学习0分钟 |                     | 学习 |
|                 |                             | 第68期高等教育学          |      | 2022-07-05 08:30至2022-07-05 17:30 |      | 已学习0分钟 |                     | 学习 |

图 2-4 直播课程

## **3.**作业

学员独立完成并按规定的时间提交1课时(45分钟)的教学 详案(word 格式)和 1 课时(45 分钟)教学课件(ppt 格式)。

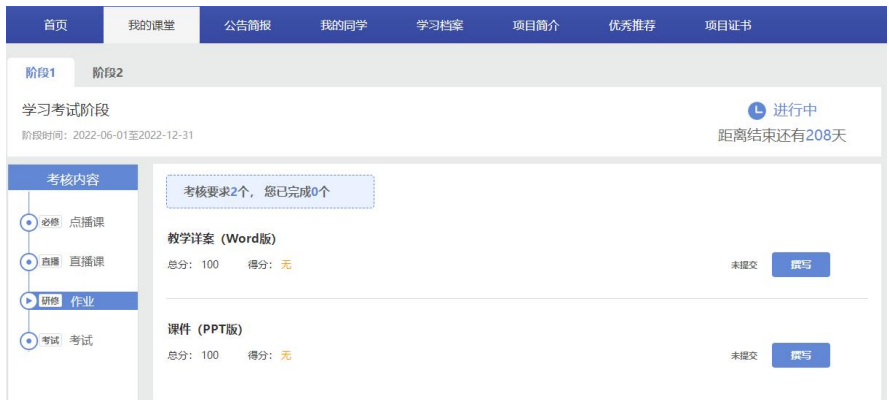

图 2-5 作业页面

**4.**考试报名

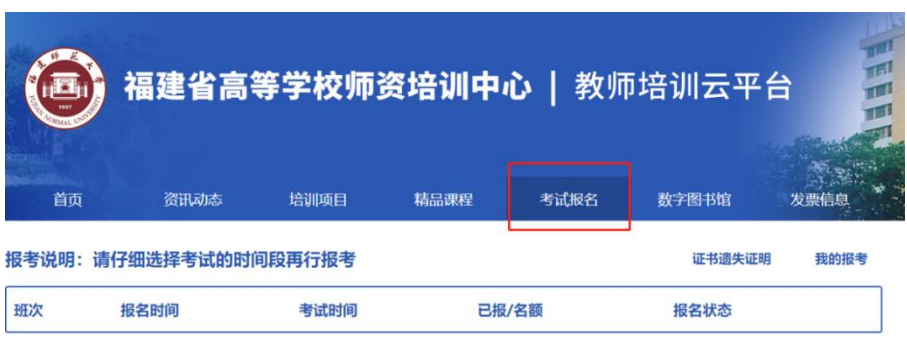

图 2-6 考试报名

请仔细选择考试的时间段再行报考,考试报名结束后方可打印准 考证,一旦考试报名成功,无法更改。

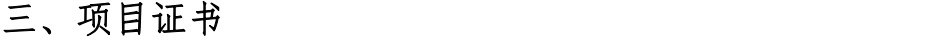

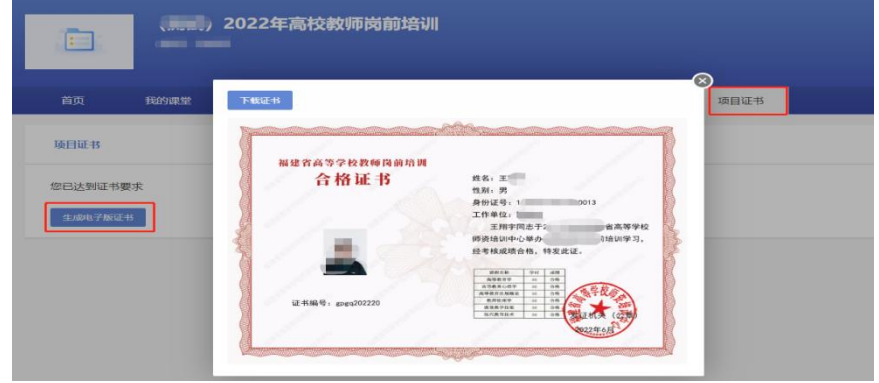

图 3-1 项目证书

凡参加培训学员完成教学计划规定的学习课时、作业与考试成绩 合格,由福建省高等学校师资培训中心颁发的岗前培训合格证书(进 入培训平台自行打印)。

#### 四、常见问题

1.请学员报名后密切关注教师培训云平台"公告简报"处的相应 通知。

2.系统报名、学习过程中如有技术问题,请通过以下方式联系咨 询:

(1)通过平台登录后的客服浮窗咨询客服老师:

周一至周五:上午 8:30-12:00,下午 13:00-17:30

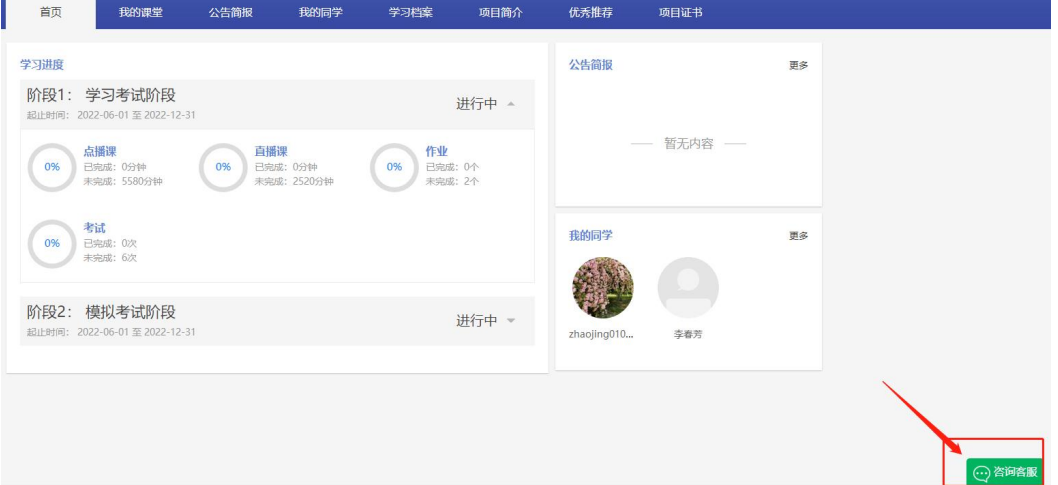

图 4-1 客服浮窗咨询

(2)直接拨打学员技术服务热线电话:4008757650

服务时间:上午 8:30-12:00;下午 13:00-22:00;周末及节假日 照常值班

(3)通过平台登录后页面右侧的"平台操作咨询"窗口留言咨 询。

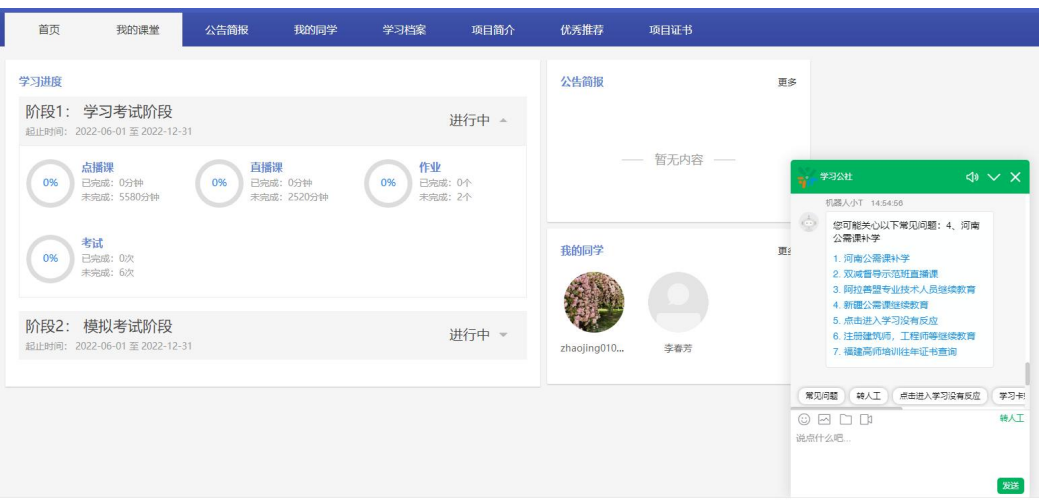

图 4-2 咨询窗口留言

3.平台兼容哪些浏览器?

建议使用 IE10 及以上版本、谷歌、360 安全浏览器(极速模式) 4.谷歌浏览器不能播放课程?

在谷歌浏览器中学习视频课程,如遇课程不能播放,根据浏览器 界面的提示运行 flash。

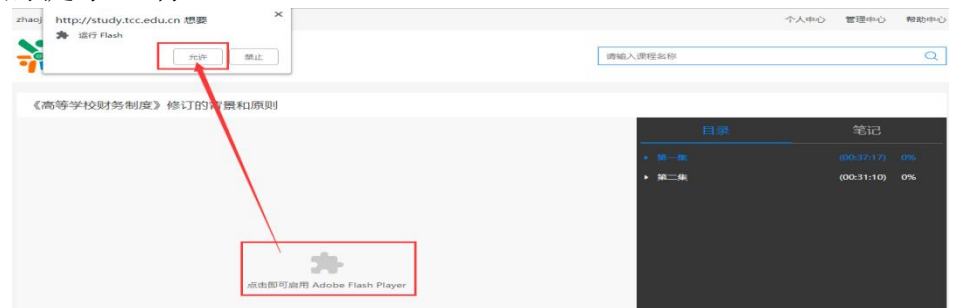

图 4-3 谷歌浏览器

如果在谷歌浏览器中禁用了 flash, 需在浏览器设置中开启, 设 置方式:在 Chrome 地址栏中输入:chrome://settings/content/flash, 进入 flash 设置, 勾选允许网站运行 flash。

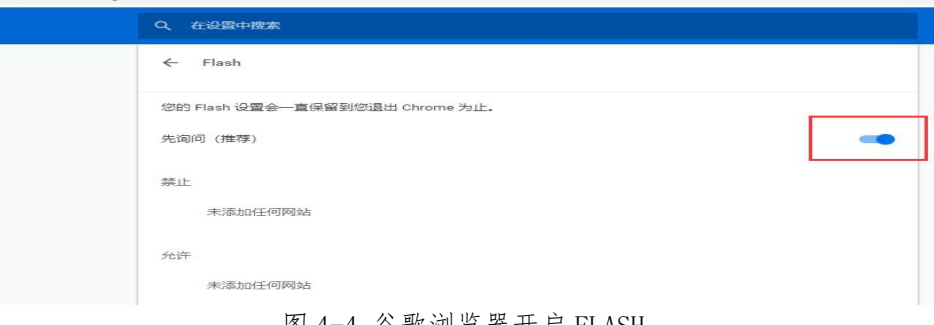

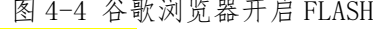

客户服务热线:4008757650

# 学习公社云 APP 操作手册

2022 年 5 月

### 注:学员需在电脑端完成注册、报名缴费、选班等操作后,才能在 app 端进行学习。

#### 一、安装下载

扫描下面二维码,根据页面提示,用手机浏览器打开页面,下载安装包,安装"学习公社云"APP。

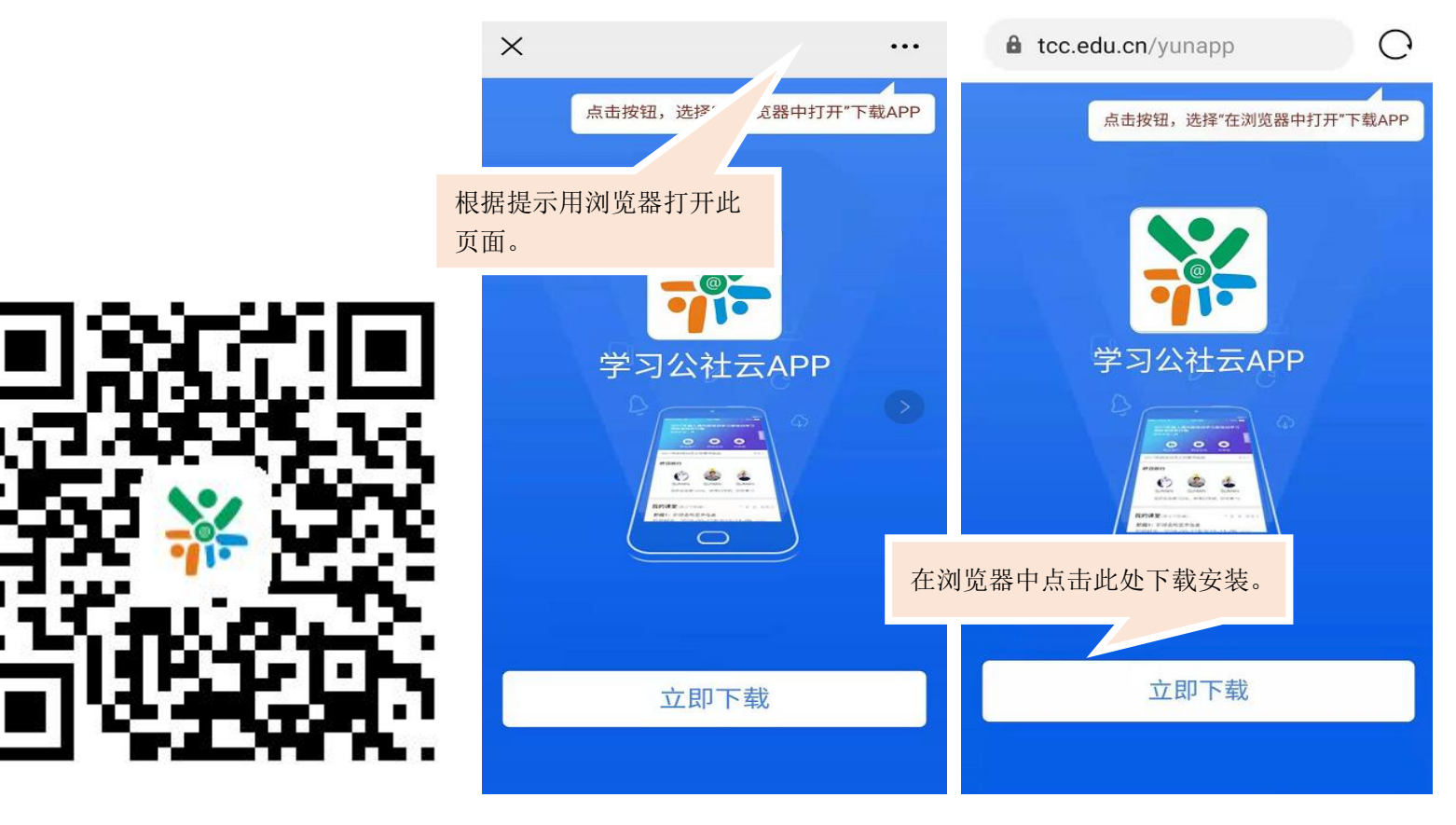

二、登录

2.1 登录

"学习公社云 APP"下载成功后,选择"手机验证码登录"进行登录,手机号为:报名手机号。

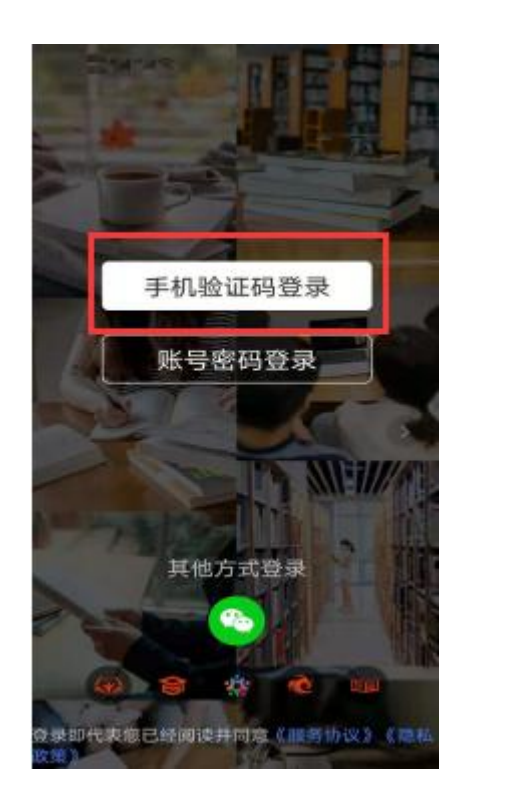

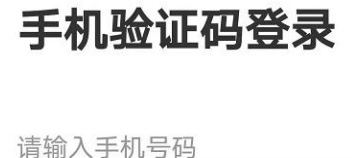

获取 请输入短信验证码

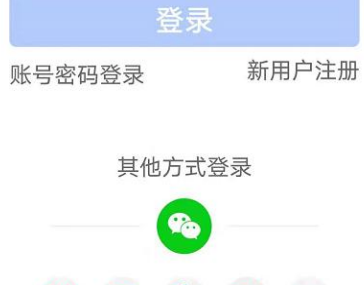

上圈 登录即代表您已经阅读并同意《服务协议》《隐私

政策》

#### 2.2 重置密码

忘记密码的学员,点击【账号密码登录】-【忘记密码】按钮,通过手机短信验证码,即可重置登录密码。

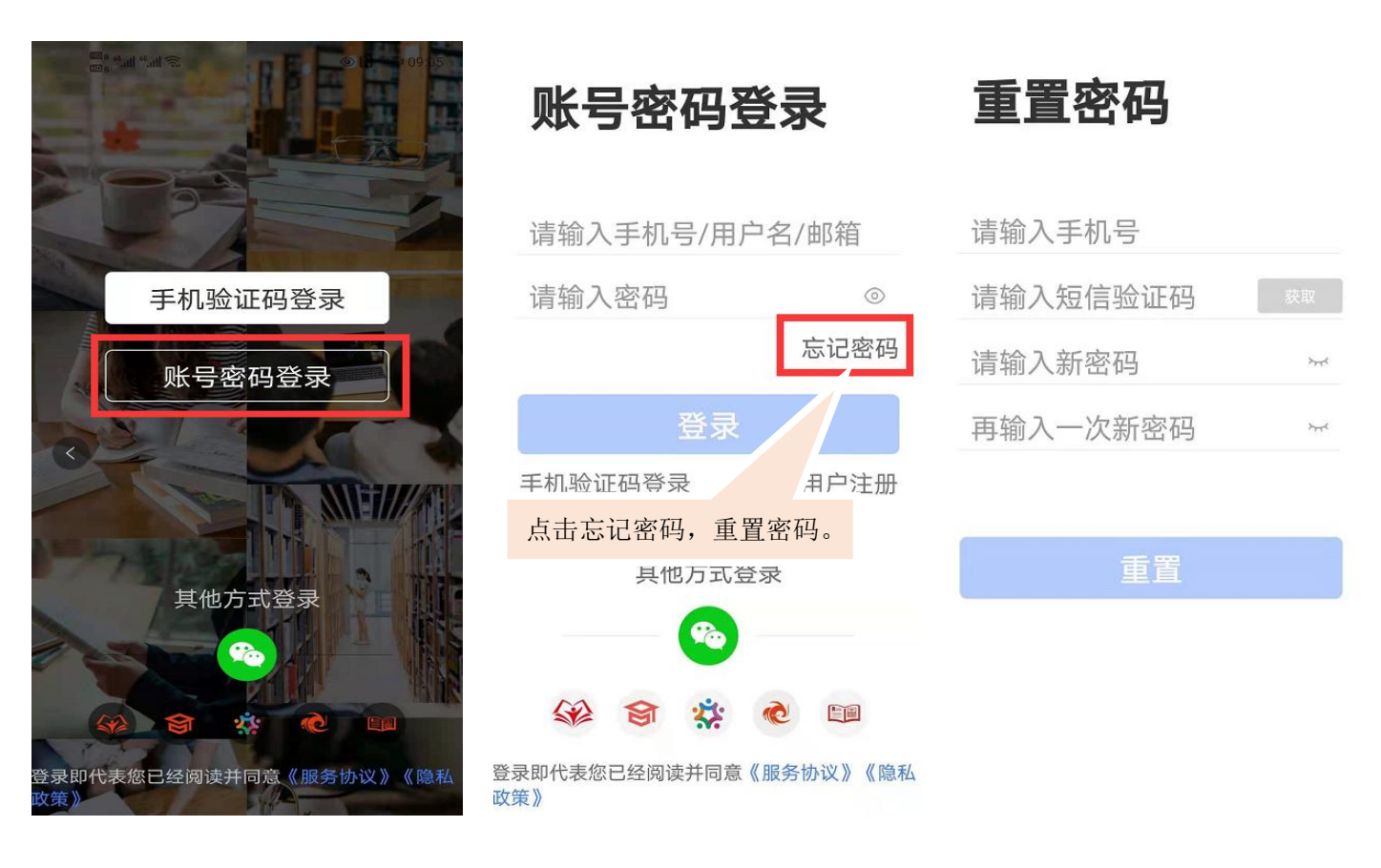

#### 三、首页

学员可以在【首页】中查看培训项目、培训通知、培训课程等内容。

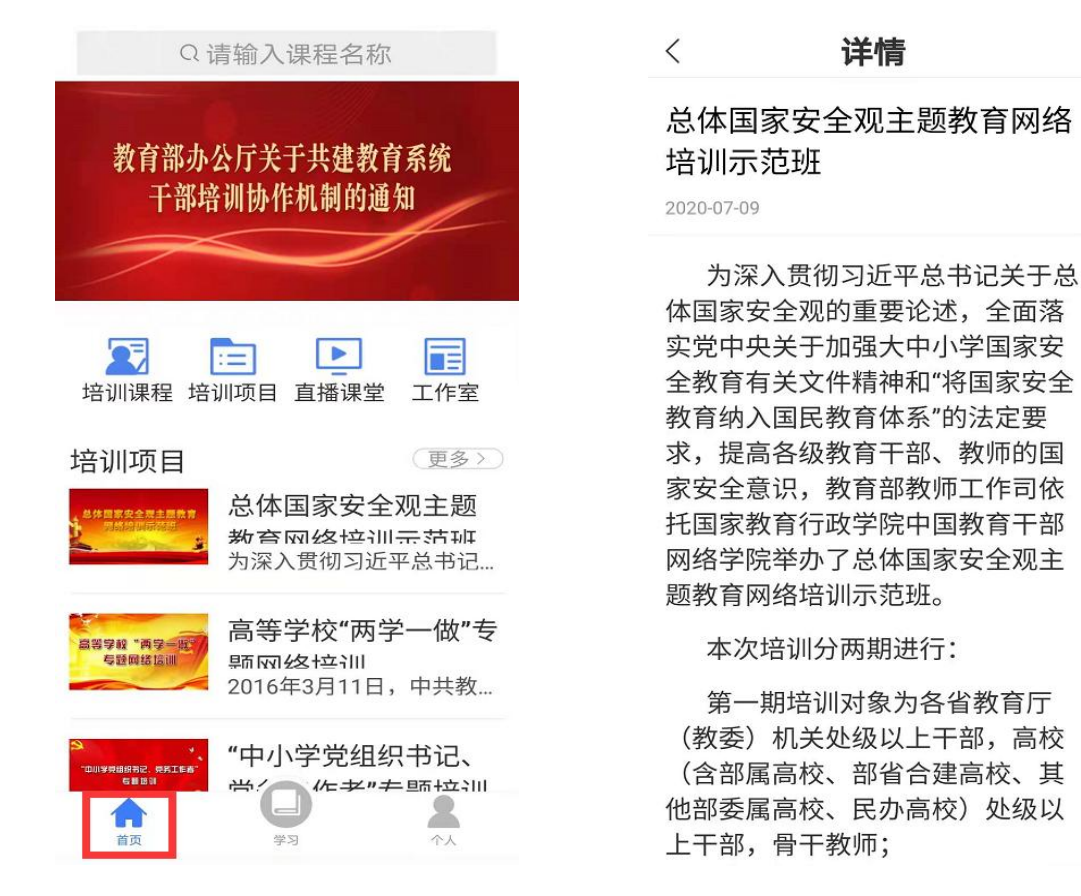

#### 四、学习

移动端成功登录后,在页面下方点击"学习",即可以查看到您参加的培训项目。点击参训项目可以开始项目学习。

在"我的课堂"区域,可以按照阶段、阶段时间和学习模式(自由模式/闯关模式)查看所有学习内容。移动端与电脑端学习记录 自动同步。

![](_page_23_Picture_4.jpeg)

图 4-1 项目页面

#### 4.1 点播课

点击"我的课堂-第1阶段-点播课"进入点播课界面。点击界面右上角的"全部课程模块"可按模块进行学习,也可直接点击界 面上所展示的课程进行学习。点击课程名称即可开始学习。

![](_page_24_Picture_3.jpeg)

图 4-2 点播课

#### 4.2 直播课

点击"我的课堂-第1阶段-直播课"进入直播课页面。根据各直播课的状态及考核要求进入直播。直播课程的具体安排表在直播 前会发布在教师培训云平台"公告简报"处。进入直播间一定要实名制,并实名签到。

![](_page_25_Picture_3.jpeg)

#### 4.3 作业

点击"我的课堂-第1阶段-作业"进入作业撰写页面。点击页面右上角的图标即可进入撰写编辑页面。完成撰写后,点击"提交" 按钮即可。

![](_page_26_Picture_3.jpeg)

图 4-5 作业撰写

#### 五、个人空间

点击导航栏【个人】,进入个人空间,可以查看个人信息、修改头像、修改密码,查看账户订单、常见问题、实名认证等。

![](_page_27_Picture_3.jpeg)